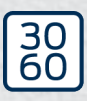

 $Simons \equiv Voss$ 

# RouterNode 2

Manual

05.03.2024

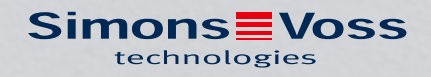

# Contents

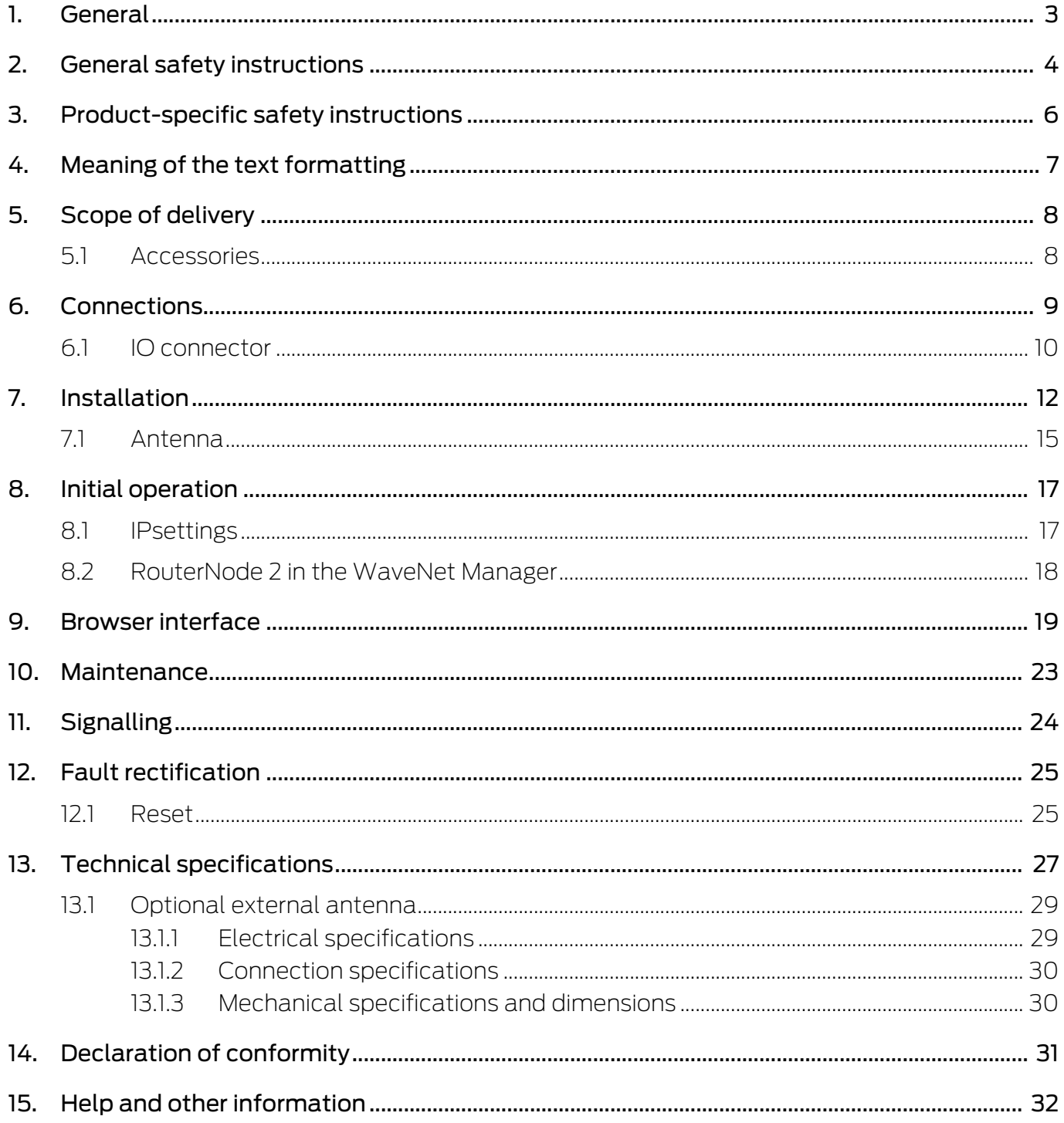

# <span id="page-2-0"></span>1. General

RouterNode 2 supports WaveNet networking at 868 MHz. This allows you to control your System 3060 components wirelessly and centrally:

- **Programme remotely.** You no longer have to go physically to the lock, but can programme the changes to the components directly via WaveNet.
- **II** Import access lists remotely. If you have many locks with an access protocol, you save a lot of time by being able to read out all locks centrally.
- **Perform emergency openings. Allow users access without having to** physically go to the lock in question.

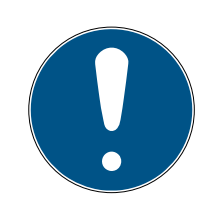

# **NOTE**

# Compatibility with System 3060

The device is also used with other firmware in other product families. You can only use the device with this firmware (=RouterNode 2) in System 3060.

- **:** Check the article number.
- $\rightarrow$  If the part number is WNM.RN2.XX, it is a RouterNode 2.

# <span id="page-3-0"></span>2. General safety instructions

#### Signal word: Possible immediate effects of non-compliance

WARNING: Death or serious injury (possible, but unlikely) CAUTION: Minor injury IMPORTANT: Property damage or malfunction NOTE: Low or none

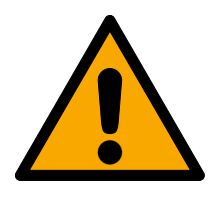

# **WARNING**

# Blocked access

Access through a door may stay blocked due to incorrectly fitted and/or incorrectly programmed components. SimonsVoss Technologies GmbH is not liable for the consequences of blocked access such as access to injured or endangered persons, material damage or other damage!

# Blocked access through manipulation of the product

If you change the product on your own, malfunctions can occur and access through a door can be blocked.

**I** Modify the product only when needed and only in the manner described in the documentation.

# **IMPORTANT**

## Damage resulting from electrostatic discharge (ESD) when enclosure is open

This product contains electronic components that may be damaged by electrostatic discharges.

- 1. Use ESD-compliant working materials (e.g. Grounding strap).
- 2. Ground yourself before carrying out any work that could bring you into contact with the electronics. For this purpose, touch earthed metallic surfaces (e.g. door frames, water pipes or heating valves).

#### Damage resulting from liquids

This product contains electronic and/or mechanic components that may be damaged by liquids of any kind.

**E** Keep liquids away from the electronics.

## Damage resulting from aggressive cleaning agents

The surface of this product may be damaged as a result of the use of unsuitable cleaning agents.

 $\blacksquare$  Only use cleaning agents that are suitable for plastic or metal surfaces.

## Damage as a result of mechanical impact

This product contains electronic components that may be damaged by mechanical impacts of any kind.

- 1. Avoid touching the electronics.
- 2. Avoid other mechanical influences on the electronics.

#### Damage as a result of overcurrent or overvoltage

This product contains electronic components that may be damaged by excessive current or voltage.

 $\blacksquare$  Do not exceed the maximum permissible voltages and/or currents.

#### Operational malfunction due to radio interference

This product may be affected by electromagnetic or magnetic interference.

 Do not mount or place the product directly next to devices that could cause electromagnetic or magnetic interference (switching power supplies!).

#### Communication interference due to metallic surfaces

This product communicates wirelessly. Metallic surfaces can greatly reduce the range of the product.

 $\blacksquare$  Do not mount or place the product on or near metallic surfaces.

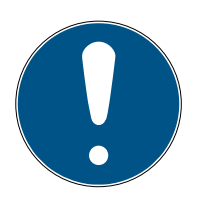

# **NOTE**

#### Intended use

SimonsVoss-products are designed exclusively for opening and closing doors and similar objects.

 $\blacksquare$  Do not use SimonsVoss products for any other purposes.

## Qualifications required

The installation and commissioning requires specialized knowledge.

 $\blacksquare$  Only trained personnel may install and commission the product.

## Incorrect installation

SimonsVoss Technologies GmbH accepts no liability for damage caused to doors or components due to incorrect fitting or installation.

Modifications or further technical developments cannot be excluded and may be implemented without notice.

The German language version is the original instruction manual. Other languages (drafting in the contract language) are translations of the original instructions.

Read and follow all installation, installation, and commissioning instructions. Pass these instructions and any maintenance instructions to the user.

# <span id="page-5-0"></span>3. Product-specific safety instructions

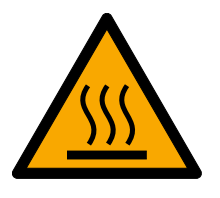

# **CAUTION**

#### Risk of burns due to hot circuit board

If you power the device with Power-over-Ethernet (PoE), the board can become very hot.

**H** Allow the unit to cool down before opening the housing.

## Risk of electric shock from connected power supply

The device is supplied with power during operation. Opening the housing and touching live parts may result in electric shock.

- 1. If the power supply is connected, do not open the housing.
- 2. Disconnect the power supply (or disconnect the network cable) before opening the housing.

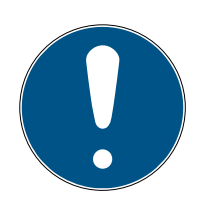

# **NOTE**

## Unauthorised access with standard access data

The standard access data can be viewed freely. Unauthorised persons cannot change the access authorisations, but they can change the network configuration. You will then no longer be able to reach the device via the network and will have to reset it.

Some browsers do not transmit spaces at the beginning of the password.

- 1. Change the default password.
- 2. Do not start or end the password with spaces.

## Further documentation

Further documentation on SimonsVoss products can be found on the SimonsVoss website (https://www.simons-voss.com/de/downloads/dokumente.html).

# <span id="page-6-0"></span>4. Meaning of the text formatting

This documentation uses text formatting and design elements to facilitate understanding. The table explains the meaning of possible text formatting:

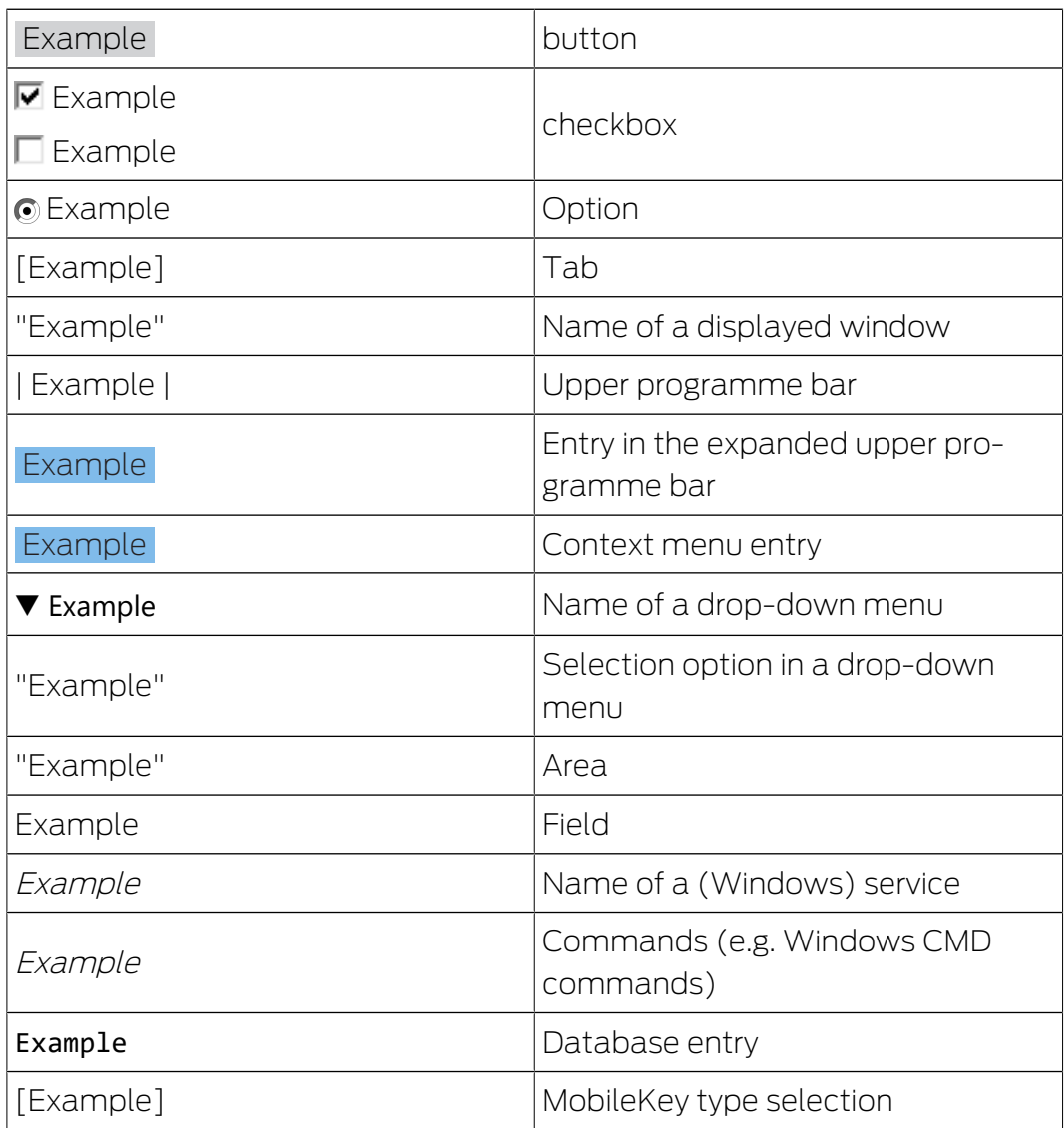

# <span id="page-7-0"></span>5. Scope of delivery

- RouterNode 2: Cover, base plate with circuit board and three preassembled strain reliefs
- **Removable sticker with Chip-ID**
- **:** Quick guide

#### 5.1 Accessories

<span id="page-7-1"></span>You can use optionally available accessories to adapt your device to different applications.

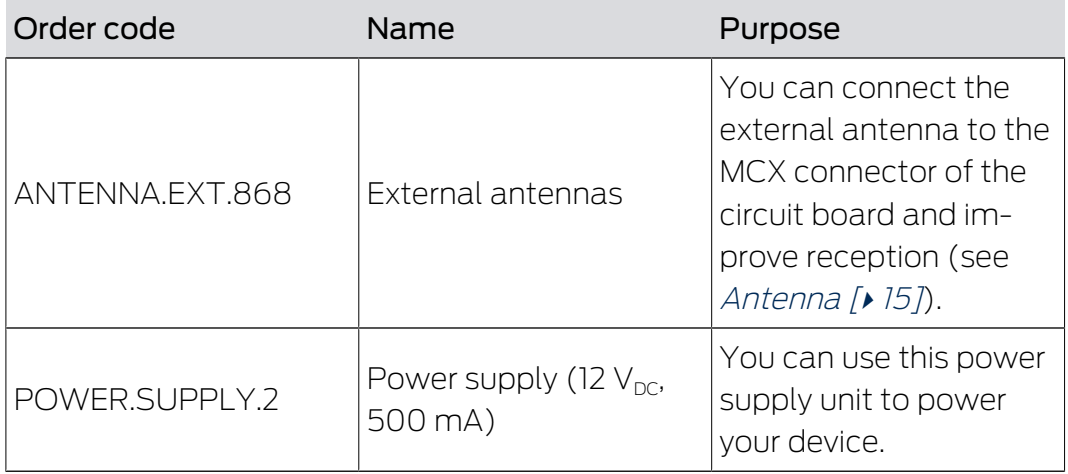

# RouterNode 2 (Manual) 6. Connections

# <span id="page-8-0"></span>6. Connections

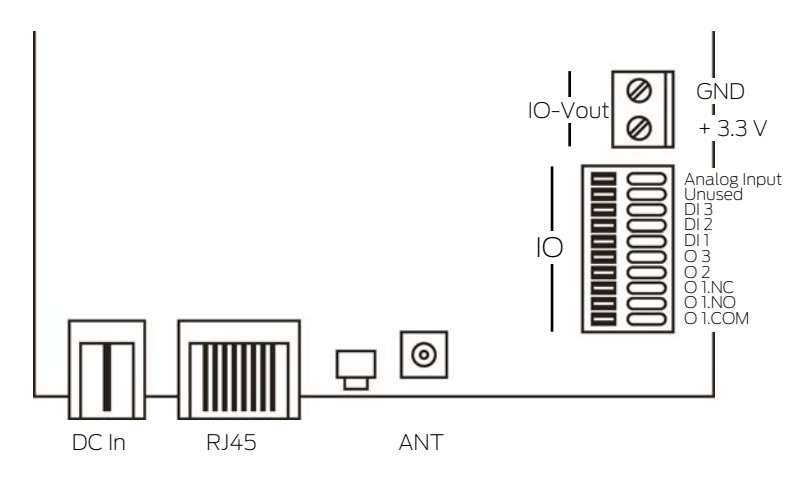

**NOTE**

#### IO connector only for RouterNode 2

You can only use the connectors of the IO connector at RouterNode 2.

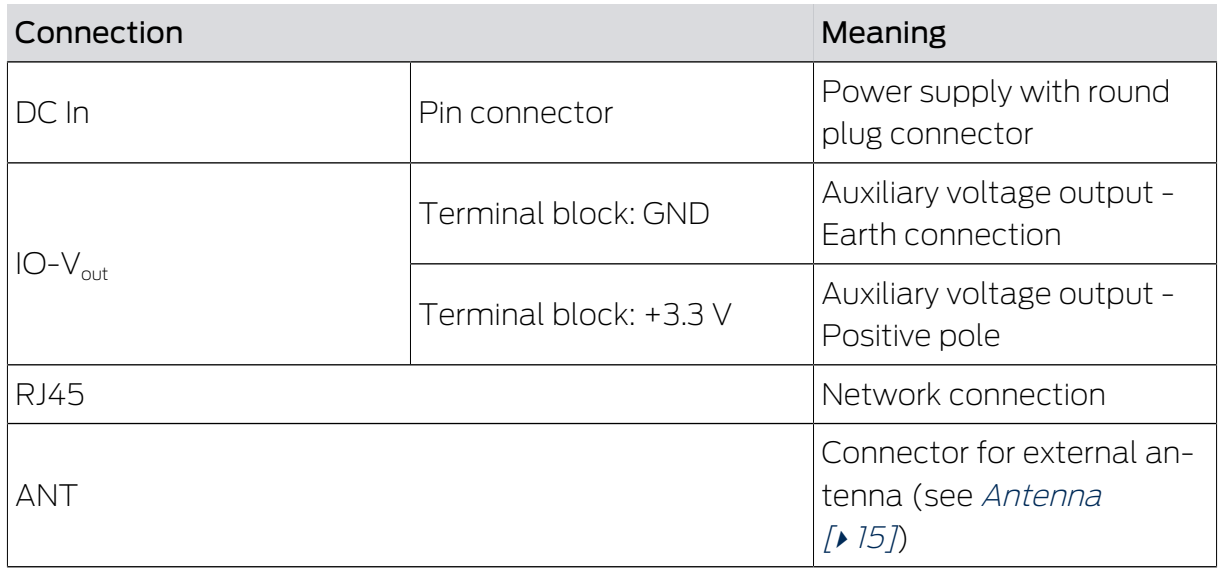

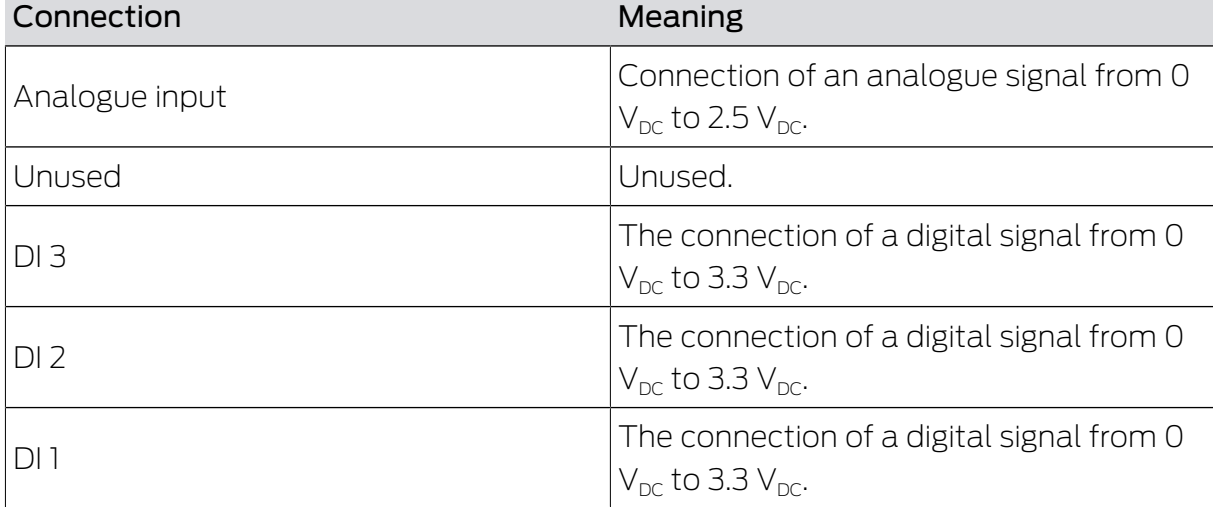

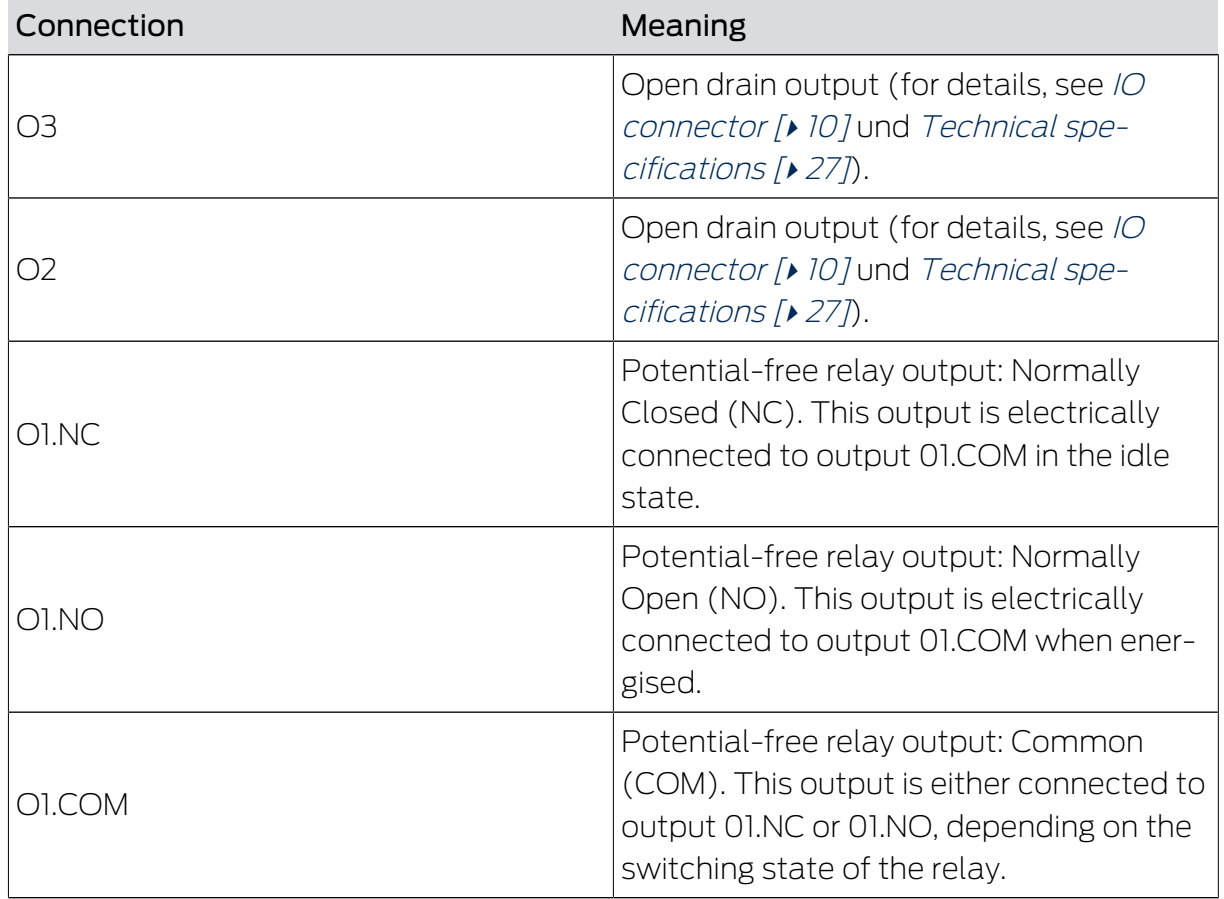

# 6.1 IO connector

<span id="page-9-0"></span>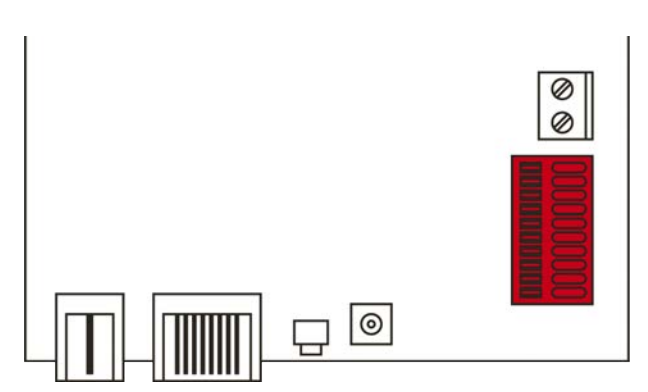

The IO connector enables you to communicate with external devices. Use a screwdriver to push the spring-loaded terminal downwards to connect or disconnect cables. Details and application examples for wiring the IO-Connector can be found in the RouterNode-2 manual.

# Evaluation of digital signals

Changes in the voltage level are detected as a signal. You can evaluate signals between 0  $V_{DC}$  and +3.3  $V_{DC}$ . Signals from 0  $V_{DC}$  to +0.8  $V_{DC}$  are detected as Low, whereas signals from +2.0  $V_{DC}$  to +3.3  $V_{DC}$  are detected as High. You can respond to signals and trigger actions in the LSM.

#### Evaluation of an analogue signal

The RouterNode 2 digitises the voltage level and compares the values with a threshold value. You can configure this threshold value in the WaveNet Manager and trigger an analogue event. In LSM event management, you specify how the system is to respond to the occurrence of this event.

#### Use of the relay

The relay offers two potential-free outputs and a common earth connection. You can use the relay to control external devices.

#### Using the open drain outputs

In the switched state, the open drain outputs establish an electrical connection to the ground potential of RouterNode 2.

# <span id="page-11-0"></span>7. Installation

The device can be fitted horizontally or vertically. You can fit it in a horizontal position easily and safely using the integrated mounting holes. Take into account the internal antenna's directional characteristic (see Antenna  $[15]$  $[15]$  and align the device as appropriate.

# **IMPORTANT**

#### Adverse effect on reception due to interferences

This device communicates wirelessly. Wireless communication can be affected or may fail due to metal surfaces or interference.

- 1. Do not fit the device to metal surfaces.
- 2. Keep the device away from sources of electrical or magnetic interference.

#### Unauthorised access

If the electrical contacts in the device are short-circuited by unauthorised persons, undesired reactions may occur.

**H** Mount the device in an environment that is protected from unauthorised access.

#### Malfunctions due to weather conditions

This device is not protected against splash water and other weather influences.

- $\blacksquare$  Mount the device in an environment that is protected from the weather.
	- 1. Push in the housing cover as shown and remove the cover.

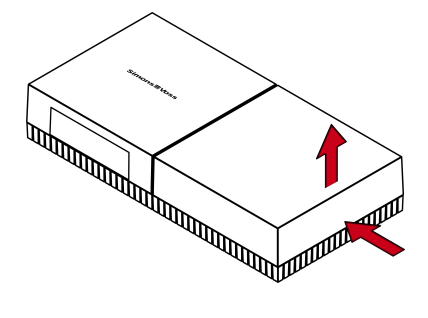

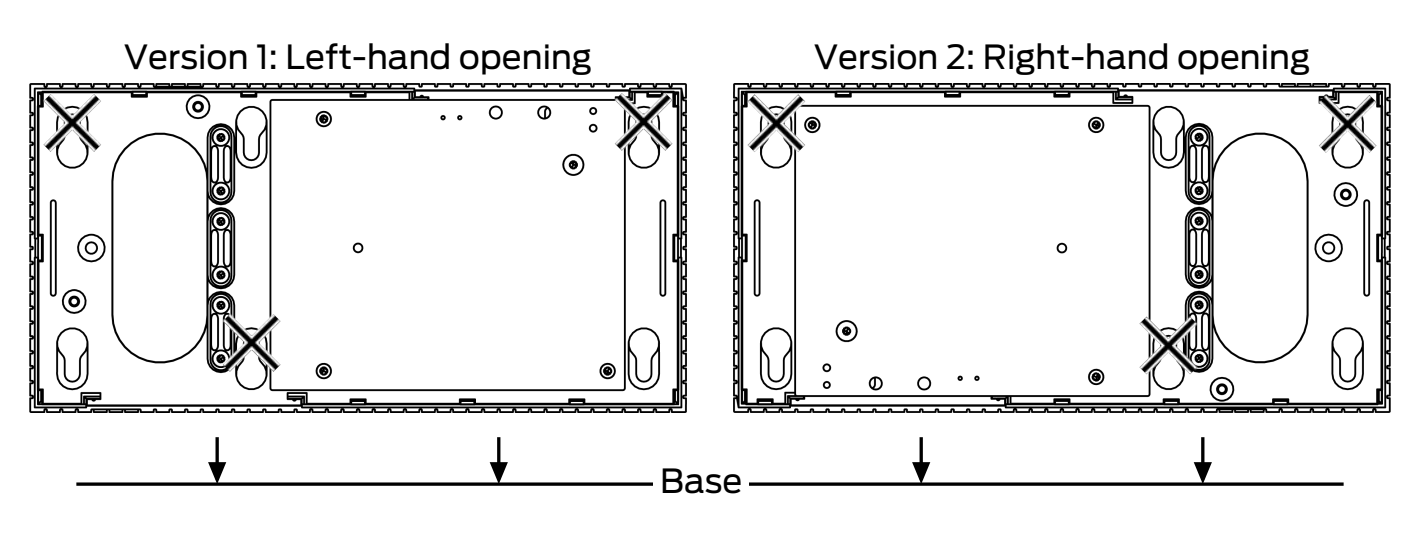

2. Hold the base plate in the required position and mark the drill holes.

- 3. Drill the required holes with a suitable drill.
- 4. Use suitable dowels and fasten the screws for the base plate into position.
- 5. Place the base plate so that the screw heads are fed through the recesses.

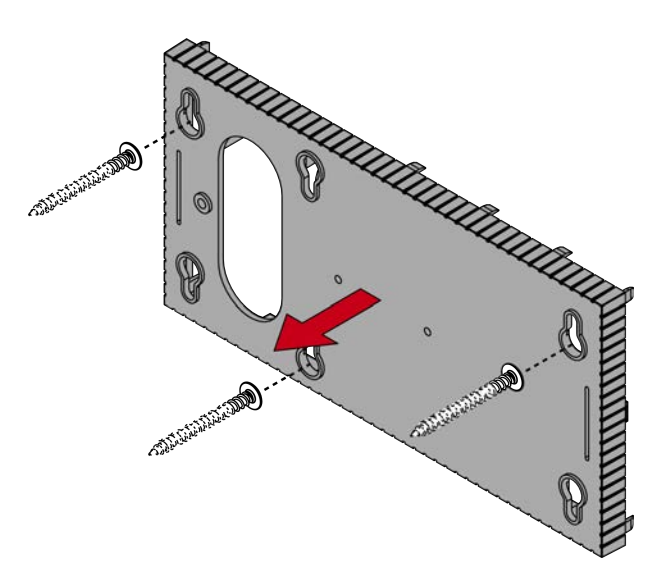

6. Slide the base plate so that the screw heads slide along the grooves.

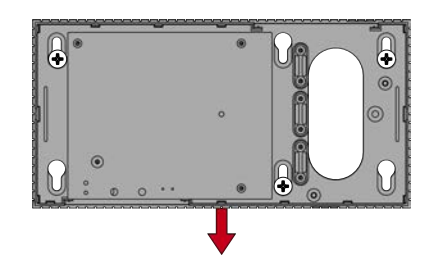

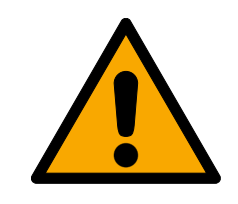

# **CAUTION**

#### Additional fixation for ceiling mounting

The device may fall from the ceiling.

- **T** Tighten the screws after sliding on the base plate.
- 7. Place the cover on the base plate again.
- $\rightarrow$  Installation completed.

#### Wiring to device

You can install the cables both on (surface-mounted) and under (flushmounted) plaster.

- **II** If you install the cables under the plaster, then use the opening integrated in the base plate.
- If you lay the cables on the plaster, then you must modify the housing.
- $\checkmark$  Power supply disconnected.
- 1. Push the ribbed area laterally inwards and remove the housing cover.

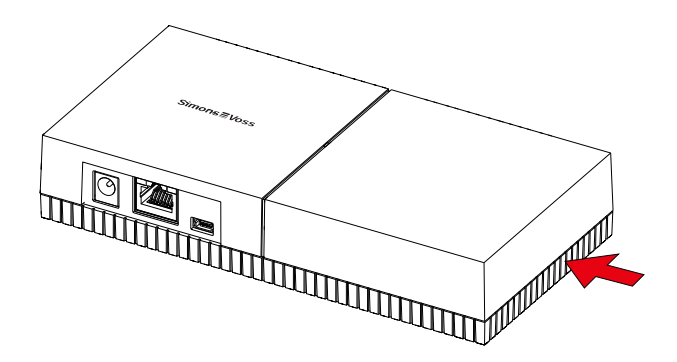

- 2. Check the required width of the housing opening. The height of the opening is approx. 7 mm. Each removed bar widens the opening by 4 mm.
- 3. Select a location where you want to remove the bars.

#### **IMPORTANT**

#### Insufficient fit due to removed clips

The housing cover is positioned and held by clips on the webs. If you saw off or break off these clips, the housing cover will no longer be held at this point.

- 1. Do not remove any bars that have a clip over them.
- 2. Do not damage clips during sawing.
- 4. Use a suitable saw to saw through the bars at both ends of the desired opening to the base plate.
- 5. Bend the bars back and forth at the desired opening until the bars break.
- $\rightarrow$  The housing is designed to be mounted on a surface.

# <span id="page-14-0"></span>7.1 Antenna

The internal antenna radiates as shown. The transmitting and receiving power is therefore different depending on the direction and is possibly influenced by the environment (sources of interference and/or metallic surfaces).

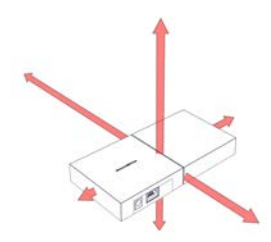

External antennas

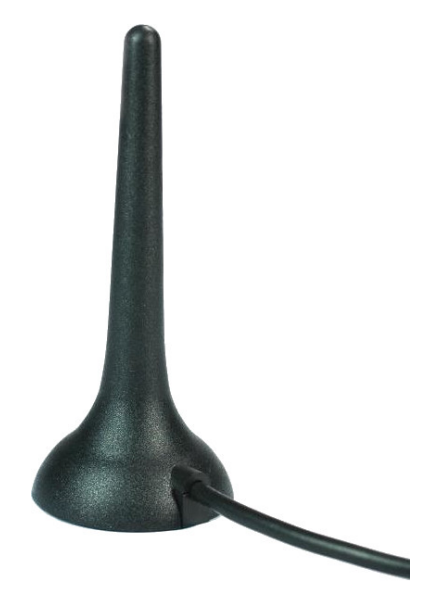

Use the external antenna if any of the following problems occur.

- **T** Transmission and reception behaviour not stable
- **Range too short**
- **T** Transmission and reception outdoors (LockNodes available outdoors)

The external antenna is suitable for outdoor use. This allows you to place the device in the protected area while the antenna is outdoors.

The scope of delivery of the external antenna includes:

- **II** Integrated magnetic base
- **:** Wall mounting material

#### **:** Dowels and screws

You do not need to change any settings after connecting the external antenna. When the external antenna is connected, the device transmits via the internal and external antennas (the internal antenna is not disabled by connecting the external antenna).

- $\checkmark$  Power supply disconnected.
- 1. Open the housing.
- 2. Locate the connector socket on the circuit board.

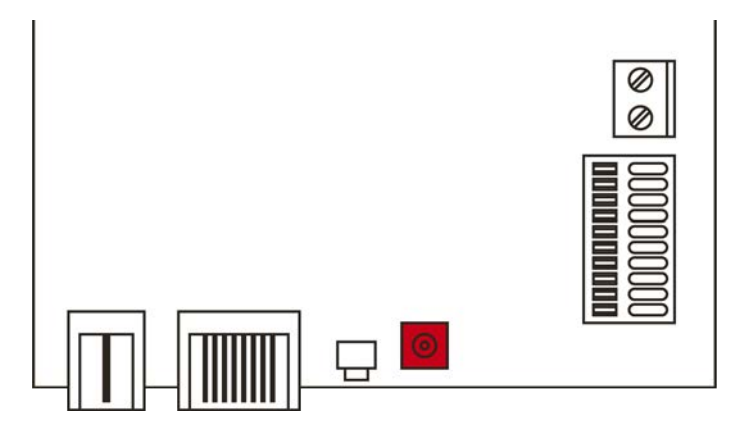

- 3. Connect the external antenna to the connector socket.
	- $\rightarrow$  The external antenna is connected.
- 4. Close the housing again.
- $\rightarrow$  The device transmits via internal and external antenna.

# <span id="page-16-0"></span>8. Initial operation

- 1. Mount the device (see *Installation*  $\lceil \cdot \rceil$  12*1*).
- 2. Supply the device with power.

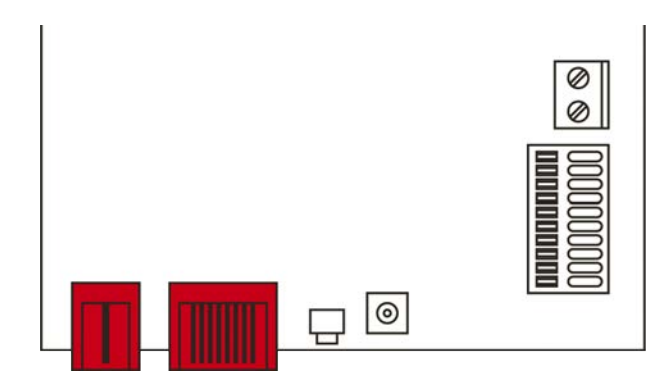

- 3. Connect the device to your network.
- 4. Use the OAM-Tool to determine the IP address of your device in the network (see OAM-Tool manual).
- 5. Connect the device to your system (see [RouterNode 2 in the WaveNet](#page-17-0) Manager  $\sqrt{3}$  $\sqrt{3}$  [18\]](#page-17-0) as well as the WaveNet manual).
- $\rightarrow$  The device has been put into operation and is now flashing green slowly (see Signalling  $[24]$  $[24]$ ).

## 8.1 IPsettings

<span id="page-16-1"></span>Your device can be addressed via an IP address in the network. There are two ways to integrate your device into the network:

- Automatic assignment of an IP address by a DHCP server in the network: Unless you make other settings, an IP address is automatically assigned to your device by a DHCP server. You can change this IP address manually later. If you do not know the IP address, you can determine the IP address with the OAM tool.
- Manual assignment of an IP address: Assign the IP address manually.

You can change the IP settings in the WaveNet Manager.

If you reset the network settings in your device (see Reset  $\lceil \blacktriangleright 25 \rceil$ ), the default IP address will only be restored if you assign it manually. However, if the IP address was assigned by a DHCP server, the IP address will be reassigned by the DHCP server directly following reset.

# 8.2 RouterNode 2 in the WaveNet Manager

- <span id="page-17-0"></span> $\checkmark$  LSM is open.
- $\checkmark$  RouterNode 2 is supplied with power.
- $\checkmark$  RouterNode 2 is connected to network.
- $\checkmark$  IP address is known/DHCP server is available.
- 1. Via | Network | select the entry WaveNet Manager .
	- $\rightarrow$  The window "Start WaveNet Manager" opens.
- 2. Click on the button Start .
- 3. If necessary, enter user name and password.
- 4. Right-click your WaveNet.
	- $\rightarrow$  The window "Administration" opens.
- 5. Select the option @ Add: IP or USB router.
- 6. Click on the OK button.
	- → The window "Add: IP or USB Router" opens.
- 7. Select the option  $\odot$  IP address.
	- $\rightarrow$  The input mask for the IP address opens.
- 8. Enter the IP address that you have previously determined with the OAM tool.
- 9. Click on the OK button.
	- $\rightarrow$  The window "Network options" opens.
- 10. Click on the Yes button.
- $\rightarrow$  RouterNode 2 is imported in the WaveNet topology.

You can then expand your WaveNet with WaveNet-enabled locks and import the WaveNet topology. For more information, refer to the WaveNet and WaveNet Manager manuals.

# <span id="page-18-0"></span>9. Browser interface

You can use the Ethernet interface in the browser to configure the following for RouterNodes, GatewayNodes and SmartBridges:

- **B** Allow changes using the OAM tool
- $\blacksquare$  Password for the web interface
- **II** IP address/DHCP mode
- $\blacksquare$  Opening and closing the SMTP port

#### Launching

You receive the device with the following factory configuration:

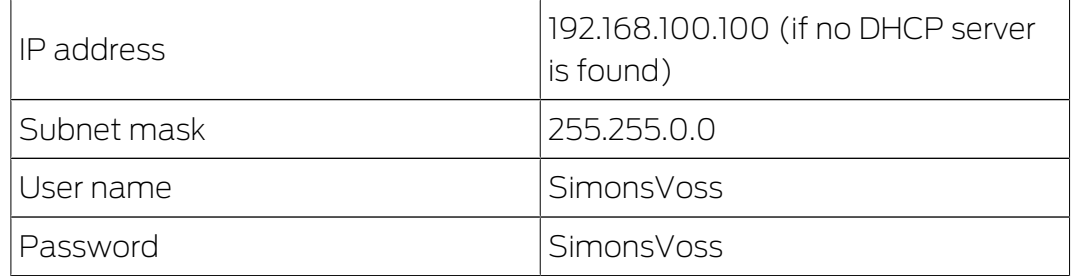

The procedure is described for RouterNodes. Use the same procedure for SmartIntego GatewayNodes and MobileKey SmartBridges.

Change the default password after you launch for the first time.

- $\checkmark$  RouterNode IP known (see Determining and setting the IP address).
- $\checkmark$  Browser open.
- $\checkmark$  User credentials known for the browser interface (name and password).
- 1. Enter the IP address in your browser's address field.

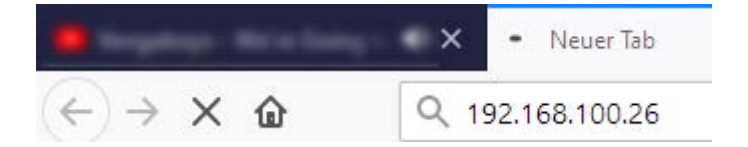

- 2. Press the Enter key to confirm.
	- $\rightarrow$  The "Authentication required" window will open.

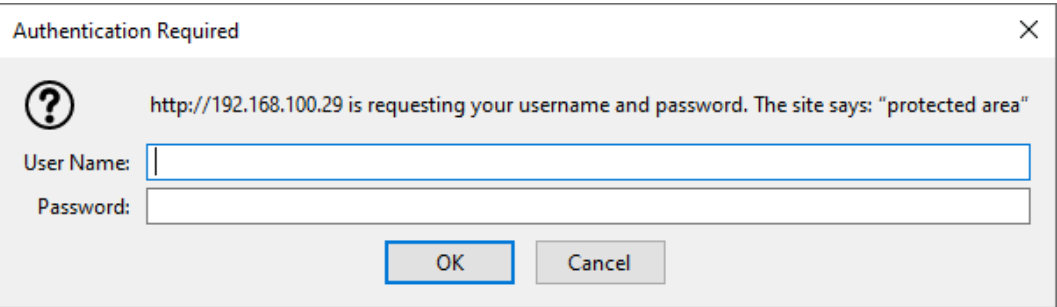

3. Enter the login credentials.

- 4. Click on the OK button.
- $\rightarrow$  The browser interface system overview is visible.

**OVERVIEW WAVENET CONNECTION** 

# **System Information: Overview**

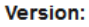

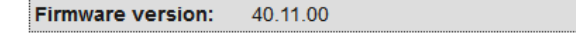

**Basic network settings:** 

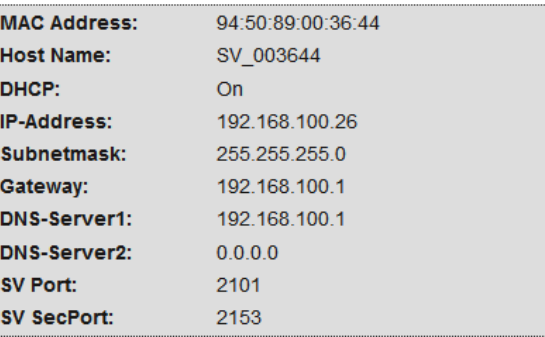

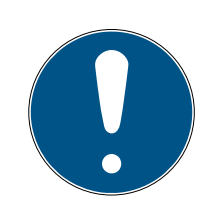

## **NOTE**

Web interface can no longer be used with the default password with firmware 40.12 and above

The browser interface remains blocked in firmware version 40.12 or above until the default password has been changed.

- **II** Change the default password.
- $\rightarrow$  Browser interface is unblocked and settings can be changed.

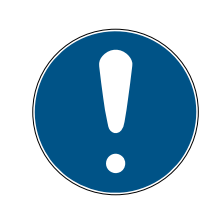

#### **NOTE**

#### Unauthorised access with standard access data

The standard access data can be viewed freely. Unauthorised persons cannot change the access authorisations, but they can change the network configuration. You will then no longer be able to reach the device via the network and will have to reset it.

Some browsers do not transmit spaces at the beginning of the password.

- 1. Change the default password.
- 2. Do not start or end the password with spaces.

#### Blocking/enable change to the IP address using the OAM tool

If you do not enable the ▼ OAM-Tool allow, you will not be able to use the OAM tool to perform updates.

- $\checkmark$  Browser interface opened.
- 1. Open the [PORT] tab using | CONFIGURATION |.
	- $\rightarrow$  You will see an overview of the TCP port settings for RouterNode 2.

**NETWORK PORT** ETHERNET INTERFACE **WAVENET** 

# Configuration: port settings

#### **TCP port settings:**

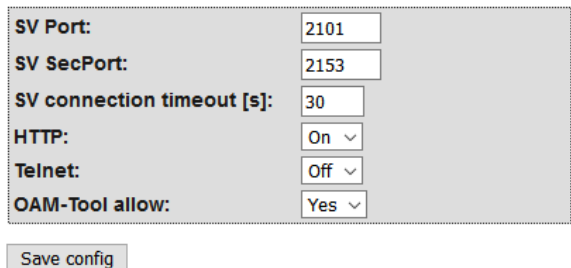

- 2. Select the option "Yes" (enable the OAM tool to change the IP) or the option "No" (block change to the IP by the OAM tool) from the ▼ OAM-Tool allow drop-down menu.
- 3. Click on the button Save .
- $\rightarrow$  Changing the IP address using the OAM tool is locked/allowed.

#### Change password

Some browsers do not register any spaces included at the start of a password, so do not begin your password with spaces.

- $\checkmark$  Browser interface opened.
- 1. Open the [PASSWORD] tab using | ADMINISTRATION |.

**PAS SWORD CERTIFICATE** FACTORY **REBOOT** 

# Administration: Change password

#### New password:

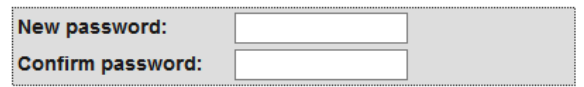

Save password

- 2. Enter your new password.
- 3. Repeat your new password.
- 4. Click on the Save password button.
- $\rightarrow$  Password is now changed.

#### Opening and closing the SMTP port

The SMTP port is open ex works and after each reset. As a general rule, ports that are not required should be closed. If you close the SMTP port, the OAM tool will no longer find RouterNode 2.

- $\checkmark$  Browser interface opened.
- 1. Open the [PORT] tab using | CONFIGURATION |.
	- $\rightarrow$  You will see an overview of the TCP port settings for RouterNode 2.

**NETWORK PORT** ETHERNET INTERFACE WAVENET

# Configuration: port settings

#### **TCP port settings:**

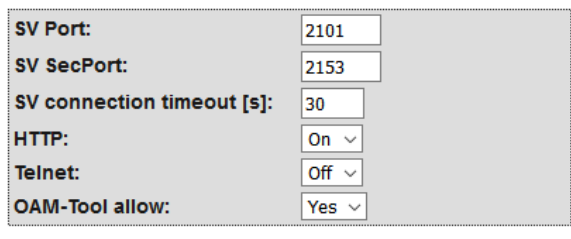

Save config

- 2. Select the "Yes" option (open SMTP port) or the "No" option (close SMTP port) from the ▼ SMTP Port drop-down menu.
- 3. Click on the button Save .
- $\rightarrow$  The SMTP port is open or closed.

# 10. Maintenance

<span id="page-22-0"></span>The device itself is maintenance-free. However, the performance of radio networks will always depend on environmental influences. These influences can change and affect the performance of your radio network. You should therefore check the network configuration and performance of your radio network at regular intervals.

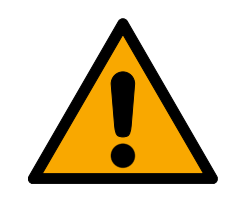

# **CAUTION**

# Network failure in critical situations

With the System 3060 and WaveNet you can implement emergency functions such as amok protection. These emergency functions are critical.

- 1. Test locking systems in which critical emergency functions are implemented at least once a month.
- 2. If necessary, also comply with other standards and regulations according to which your system is operated.

# 11. Signalling

<span id="page-23-0"></span>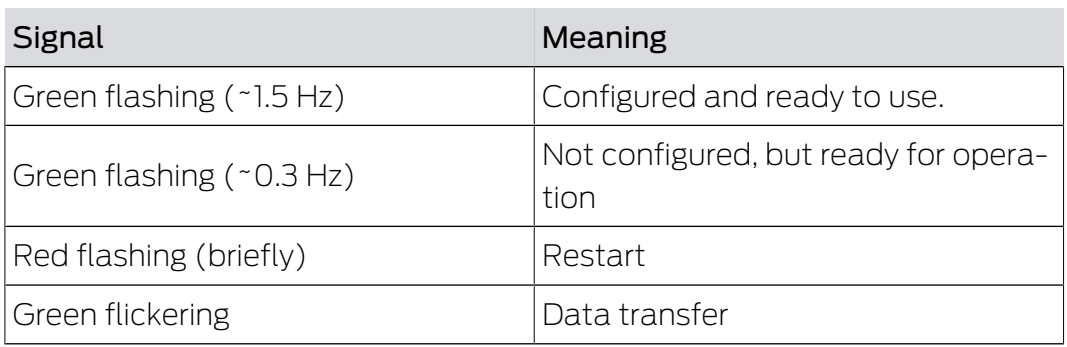

# 12. Fault rectification

<span id="page-24-0"></span>If problems occur during operation, you may be able to rectify them yourself:

- 1. Check the power supply of the affected devices.
- 2. Check the network connection.
- 3. Check the authorisations assigned.

# 12.1 Reset

<span id="page-24-1"></span>If problems should occur or you want to reset the device to its initial state, you can reset the device with the reset button.

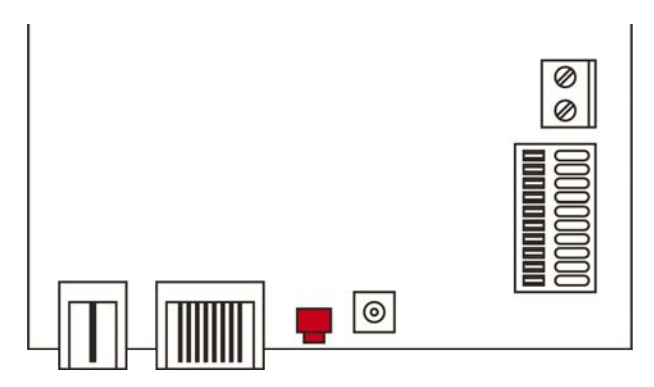

Make a distinction between them:

- Reset WaveNet configuration: Reset all WaveNet settings.
- **H** Reset network configuration: Reset all network settings (IP address, DHCP settings, host name).

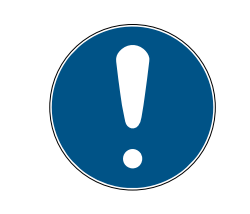

# **NOTE**

## IP address recovery

If the IP address is assigned by a DHCP server (default setting), the DHCP server assigns the IP address again directly after resetting (depending on settings of the DHCP server).

# Reset WaveNet configuration

- 1. Disconnect the power supply (round plug or network cable for PoE).
- 2. Wait 20 seconds.
- 3. Press and hold the reset button.
- 4. Reconnect the power supply (round plug or network cable for PoE).
- 5. Release the reset button after one second.
	- $\rightarrow$  Device flashes green again (see [Signalling \[](#page-23-0) $\rightarrow$  [24\]](#page-23-0)).
- $\rightarrow$  WaveNet configuration is reset.

#### Reset network configuration

- 1. Disconnect the power supply (round plug or network cable for PoE).
- 2. Wait 20 seconds.
- 3. Press and hold the reset button.
- 4. Reconnect the power supply (round plug or network cable for PoE).
- 5. Release the reset button after five seconds.
	- $\rightarrow$  Device flashes green again (see Signalling  $\rightarrow$  24.
- $\rightarrow$  Network configuration is reset.

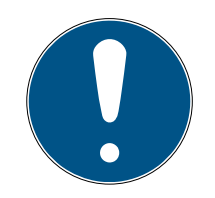

## **NOTE**

#### Unauthorised access with standard access data

The standard access data can be viewed freely. Unauthorised persons cannot change the access authorisations, but they can change the network configuration. You will then no longer be able to reach the device via the network and will have to reset it.

Some browsers do not transmit spaces at the beginning of the password.

- 1. Change the default password.
- 2. Do not start or end the password with spaces.

You receive the device with the following factory configuration:

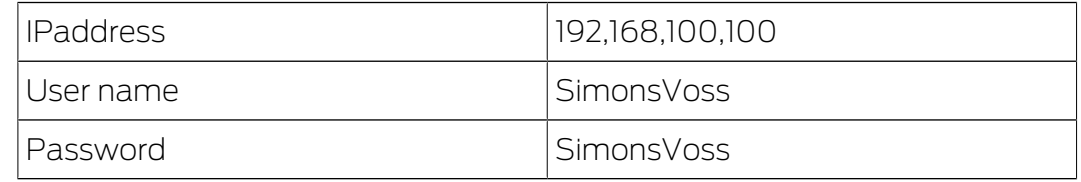

The IP address of your device on your network can be determined using the free OAM tool ([https://www.simons-voss.com/de/downloads/software](https://www.simons-voss.com/de/downloads/software-downloads.html)[downloads.html](https://www.simons-voss.com/de/downloads/software-downloads.html)). Please refer to the manual for more information.

<span id="page-26-0"></span>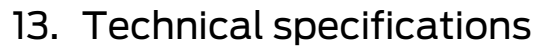

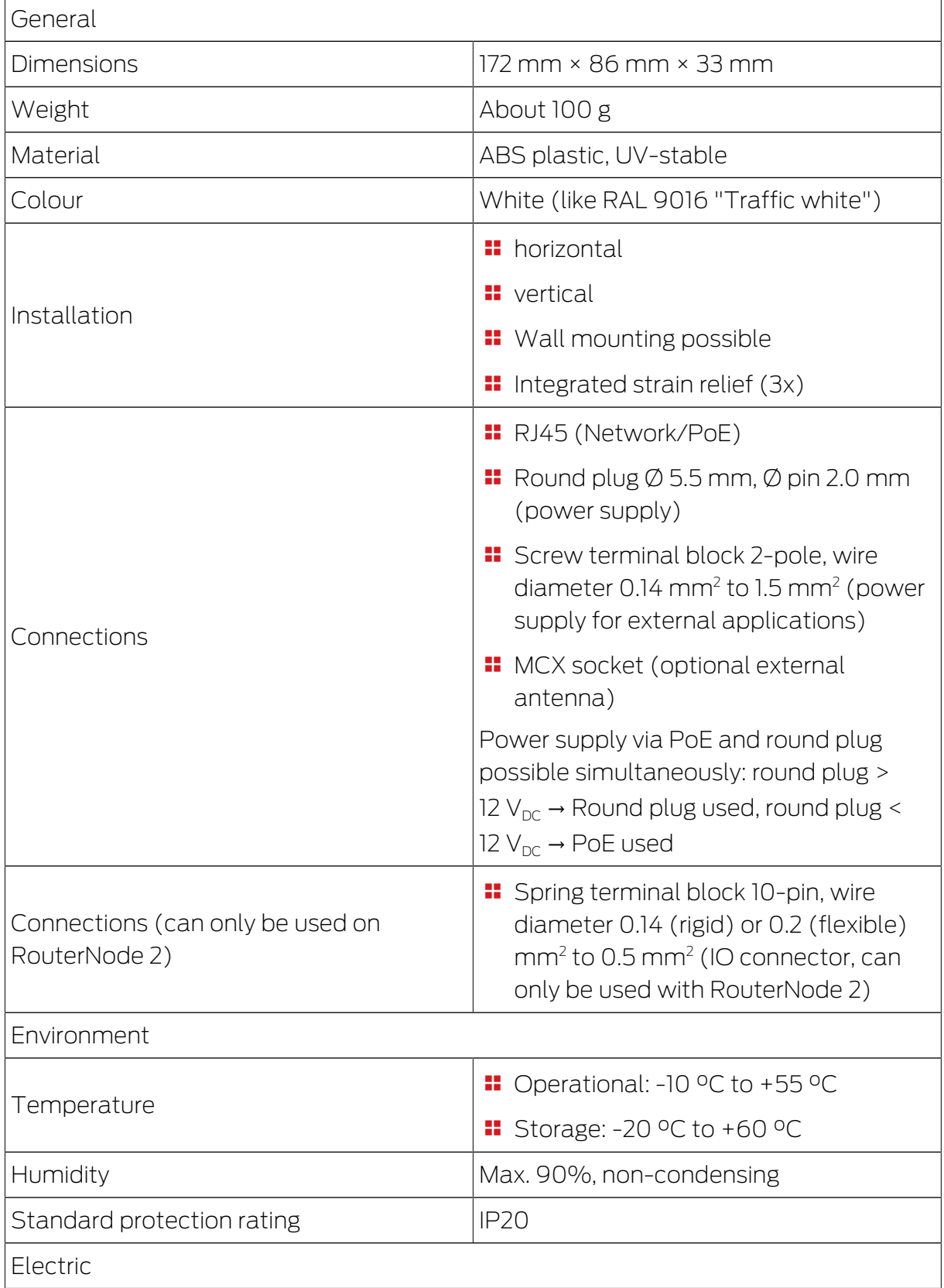

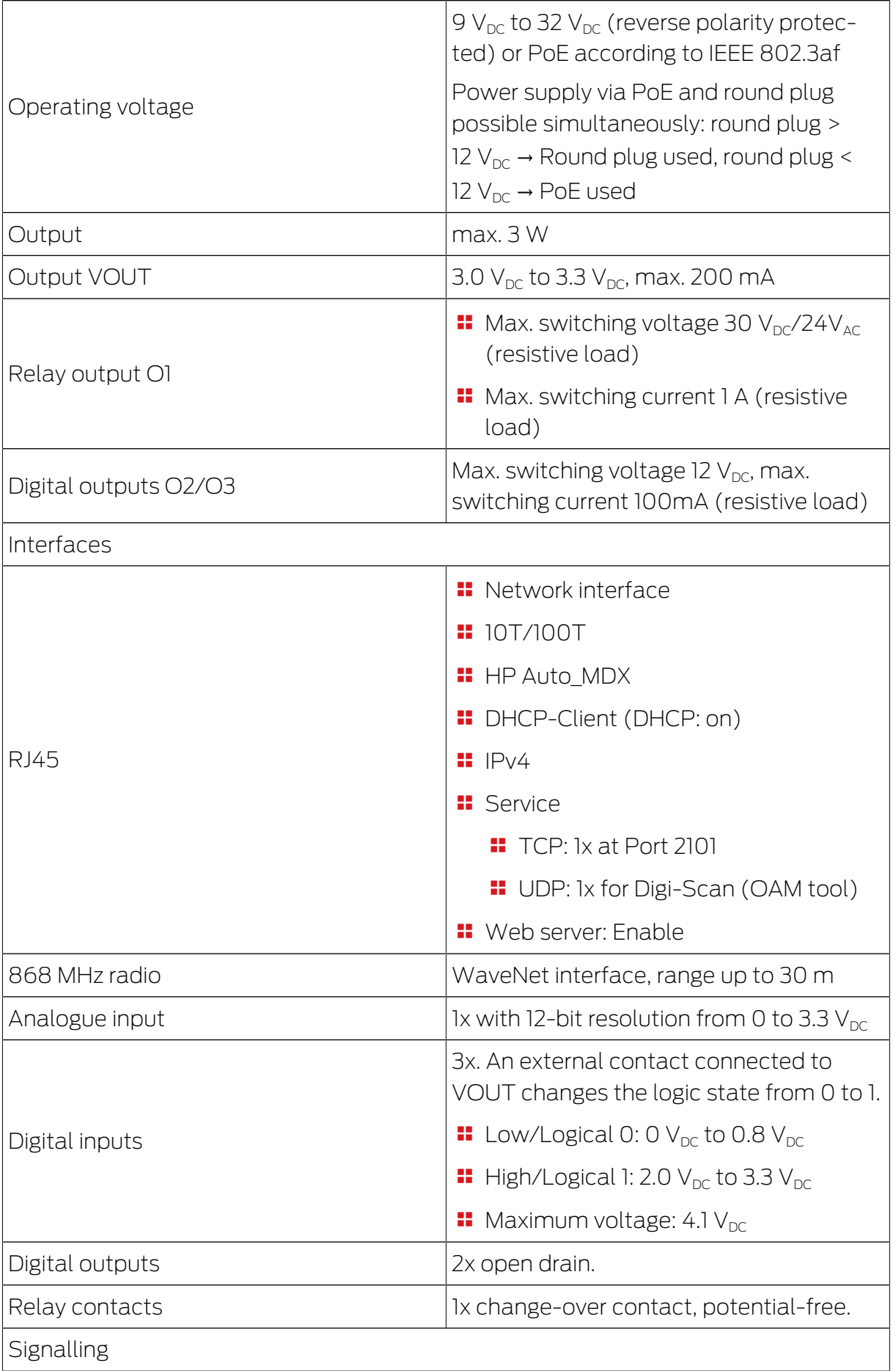

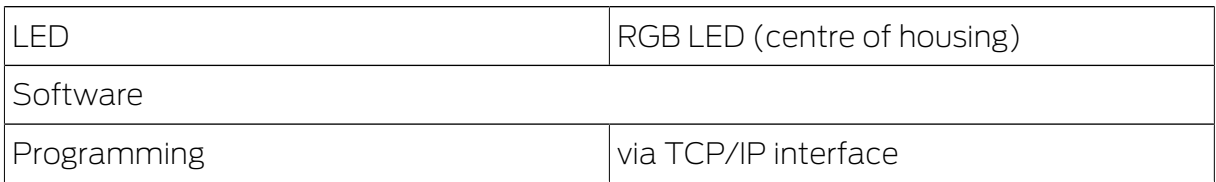

#### Radio emissions

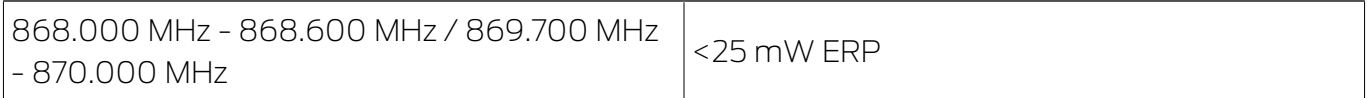

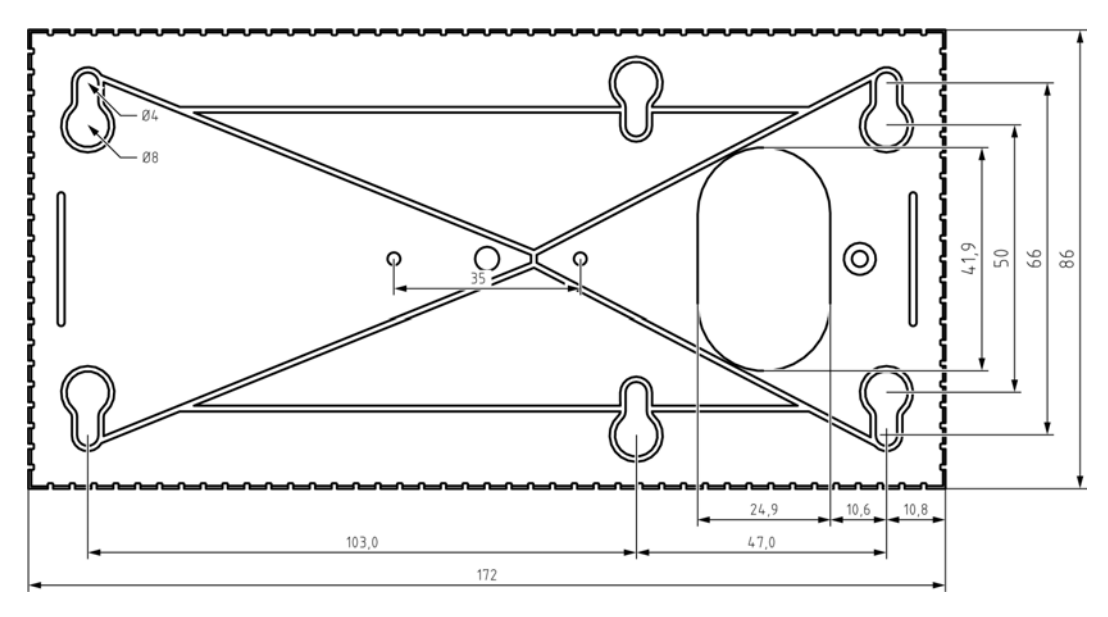

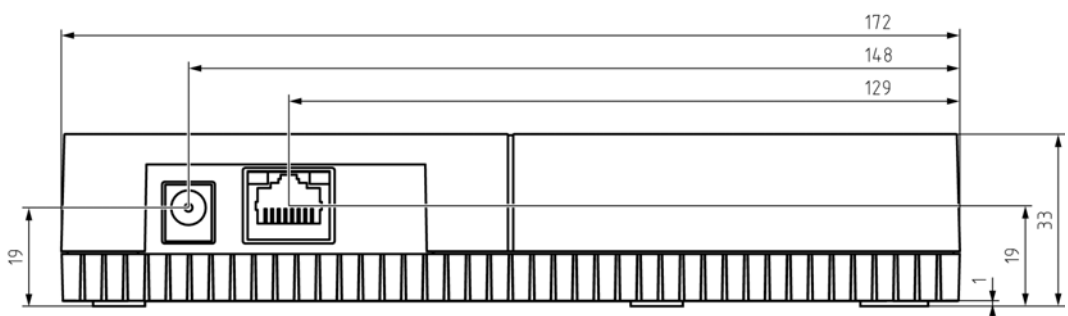

# <span id="page-28-0"></span>13.1 Optional external antenna

## 13.1.1 Electrical specifications

<span id="page-28-1"></span>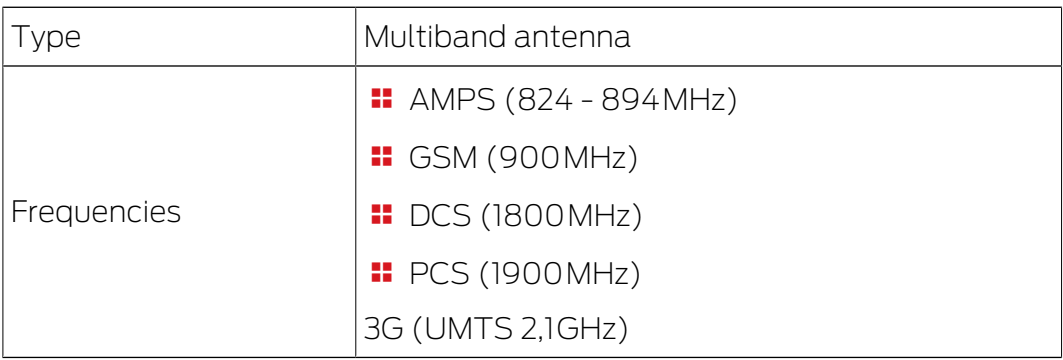

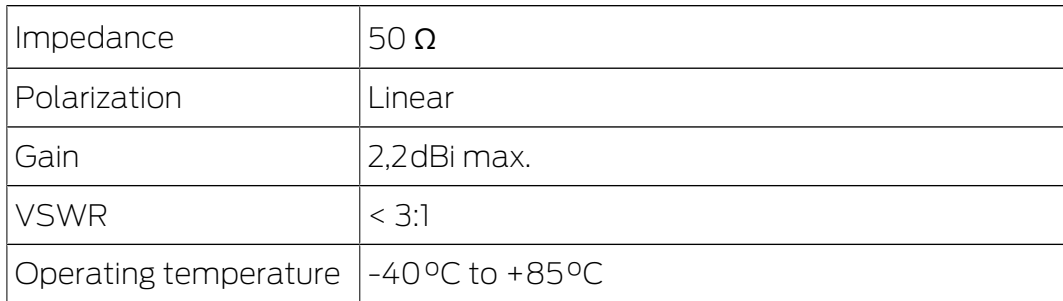

## 13.1.2 Connection specifications

<span id="page-29-0"></span>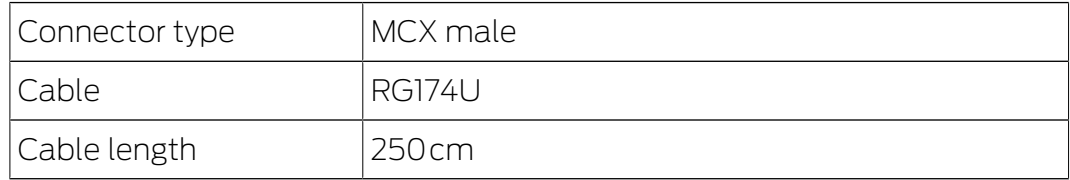

## 13.1.3 Mechanical specifications and dimensions

<span id="page-29-1"></span>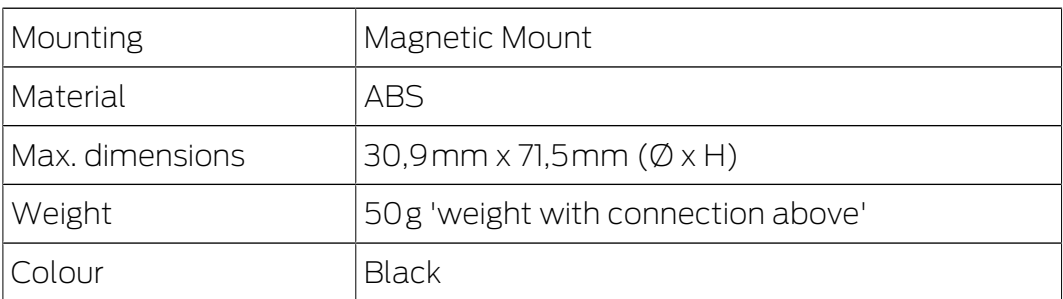

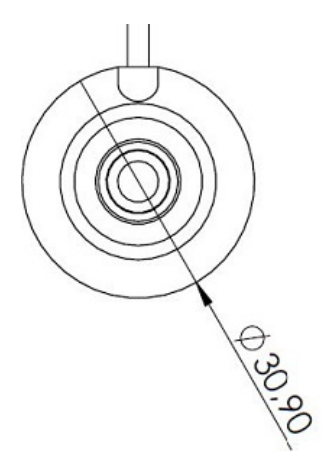

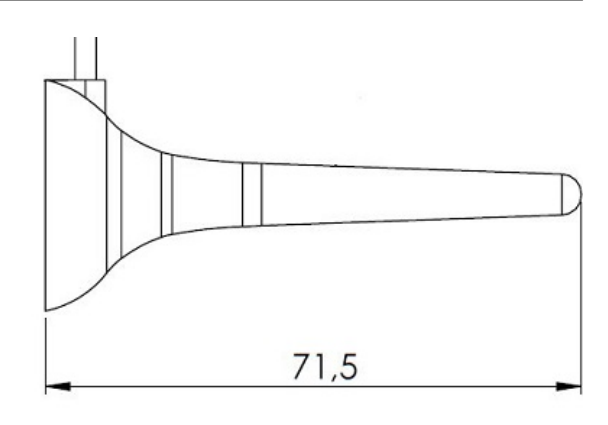

# 14. Declaration of conformity

<span id="page-30-0"></span>The company SimonsVoss Technologies GmbH hereby declares that the articles (WNM.RN2.\*, WN.RN2.\*) comply with the following guidelines:

**2014/53/EU -RED-**

or for the UK: UK statutory 2017 No. 1206 -Radio equipment-

 $12011/65/EU$ **-RoHS**or for the UK: UK statutory 2012 No. 3032 -RoHS-

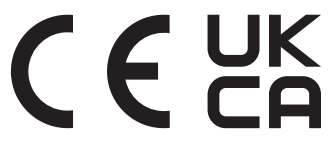

The full text of the EU Declaration of conformity is available at the following internet address: [www.simons-voss.com/en/certificates.html](https://www.simons-voss.com/en/certificates.html). The full text of the UK Declaration of conformity is available at the following internet address: [www.simons-voss.com/en/certificates.html](https://www.simons-voss.com/en/certificates.html).

# <span id="page-31-0"></span>15. Help and other information

#### Information material/documents

You will find detailed information on operation and configuration and other documents on the website:

<https://www.simons-voss.com/en/documents.html>

#### Software and drivers

Software and drivers can be found on the website:

<https://www.simons-voss.com/en/service/software-downloads.html>

#### Declarations of conformity

You will find declarations of conformity and other certificates on the website:

#### <https://www.simons-voss.com/en/certificates.html>

#### Information on disposal

- Do not dispose the device (WNM.RN2.\*, WN.RN2.\*) in the household waste. Dispose of it at a collection point for electronic waste as per European Directive 2012/19/EU.
- **T** Take the packaging to an environmentally responsible recycling point.

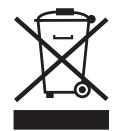

#### Technical support

Our technical support will be happy to help you (landline, costs depend on provider):

+49 (0) 89 / 99 228 333

## Email

You may prefer to send us an email.

[support-simonsvoss@allegion.com](mailto:support-simonsvoss@allegion.com)

## FAQs

You will find information and help in the FAQ section:

<https://faq.simons-voss.com/otrs/public.pl>

#### Address

SimonsVoss Technologies GmbH Feringastr. 4 D-85774 Unterfoehring Germany

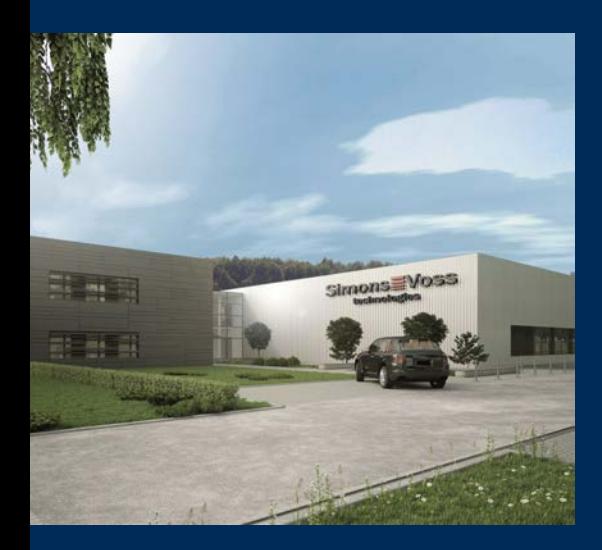

# This is SimonsVoss

SimonsVoss, the pioneer in remote-controlled, cable-free locking technology provides system solutions with a wide range of products for SOHOs, SMEs, major companies and public institutions. SimonsVoss locking systems combine intelligent functionality, high quality and awardwinning design Made in Germany.

As an innovative system provider, SimonsVoss focuses on scalable systems, high security, reliable components, powerful software and simple operation. As such, SimonsVoss is regarded as a technology leader in digital locking systems.

Our commercial success lies in the courage to innovate, sustainable thinking and action, and heartfelt appreciation of employees and partners.

SimonsVoss is a company in the ALLEGION Group, a globally active network in the security sector. Allegion is represented in around 130 countries worldwide [\(www.allegion.com](https://www.allegion.com)).

#### Made in Germany

SimonsVoss is truly committed to Germany as a manufacturing location: all products are developed and produced exclusively in Germany.

© 2024, SimonsVoss Technologies GmbH, Unterföhring

All rights are reserved. Text, images and diagrams are protected under copyright law.

The content of this document must not be copied, distributed or modified. More information about this product can be found on the SimonsVoss website. Subject to technical changes.

SimonsVoss and MobileKey are registered brands belonging to SimonsVoss Technologies GmbH.

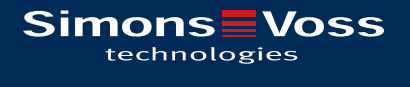

Made in Germany

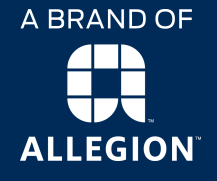